www.widgit.com/support 01926 333680 support@widgit.com

## **How to Select Multiple Frames or Cells & Change Formatting**

It is possible to select multiple cells (or frames) in order to change the formatting. This can be useful for display items, such as visual timetables, where you may wish to alter multiple cells/frames in one go.

## **Selecting Multiple Cells**

Begin by opening your chosen template. There are 2 different methods to select all of the cells. Method A:

1. Click to select the **Tools Tab** and use the **Select Frames** option (or choose Select **All** if this is what you need)

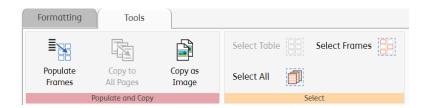

- 2. You will see the green popup. Click on the frames/ cells you wish to select, then **OK**
- 3. You are ready to format see the next section

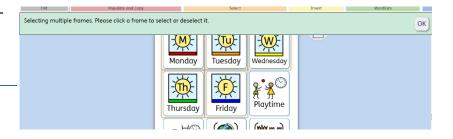

## Method B:

- 4. Click on the edge of a frame you wish to select
- 5. Keeping the mouse button pressed, drag across all the frames you want to select
- 6. You are ready to format see the next section

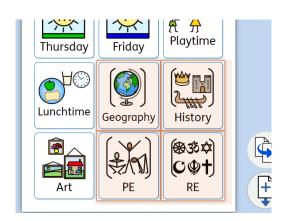

## **Changing content and colours in Templates.**

Once you have frames selected you can change a variety of elements in the frames

 Click on the Formatting Tab. You can change elements in the Frames option

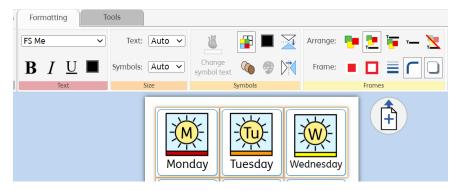

2. To change the arrangement of symbols and text, click on the appropriate icon to achieve the different available results

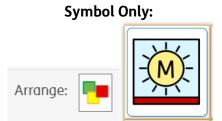

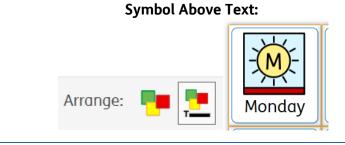

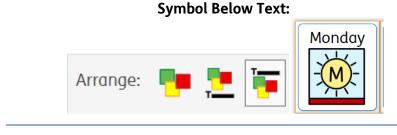

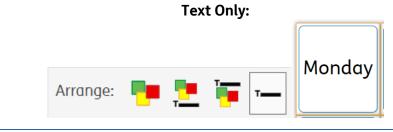

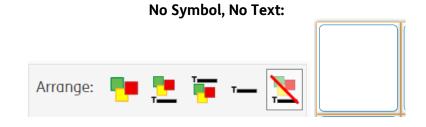

3. To change the background colour of a frame click the box and click the chosen colour

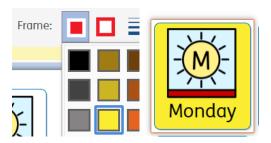

4. To change the frame outline colour

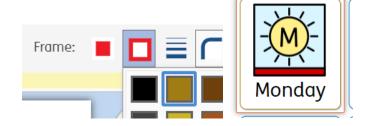

5. To change the thickness

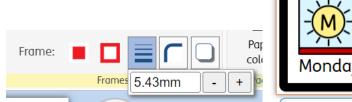

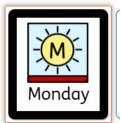

**6.** To toggle a change to the corner shape

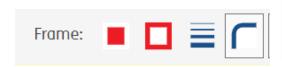

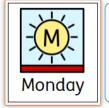

7. To toggle a shadow on or

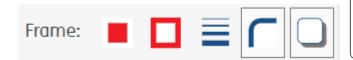

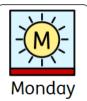